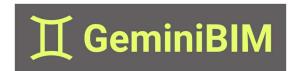

# **ADD FILTERS +**

### **STARTING ADD FILTERS +:**

- 1 After installing GeminiBIM tools, navigate to the newly added GeminiBIM tab.
- 2 Locate the Add Filters + icon and select it on the ribbon.

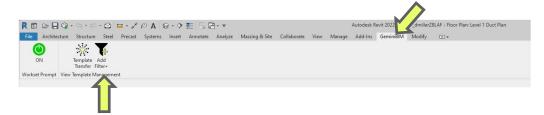

3 When the Add Filters + is activated, the Add Filters + dialog box will appear.

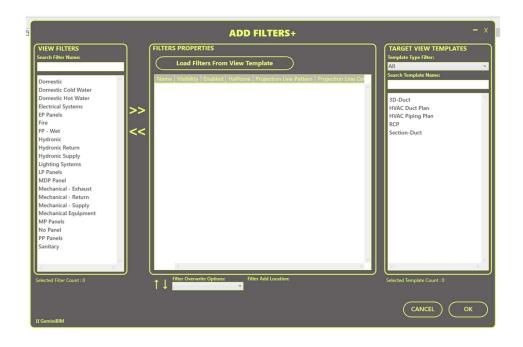

### **ADDING FILTERS TO MODIFY:**

#### **ADDING INDIVIDUAL FILTER:**

Select individual or multiple filters from the View Filters list. If desired, you can filter the available list using the Search Filter Name option.

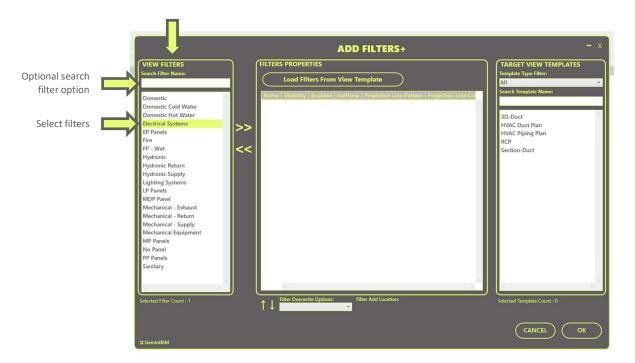

2 After selecting filters, use arrow buttons to move filters to the Filter Properties area of the dialog box. You can also remove filters from the Filters Properties list with the arrow buttons.

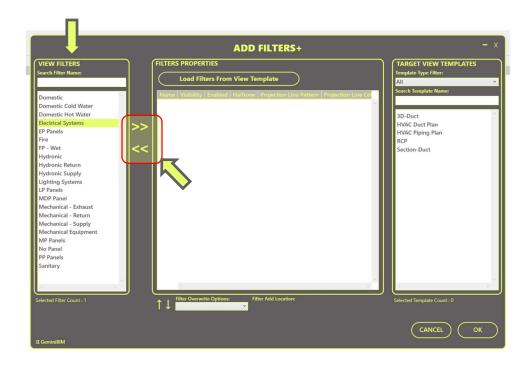

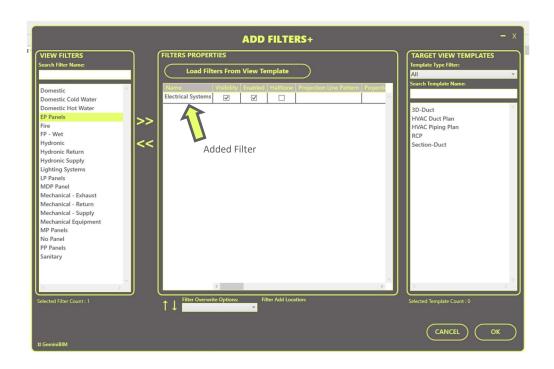

#### **ADDING FILTERS FROM VIEW TEMPLATE:**

Select the Load Filters From View Template Button.

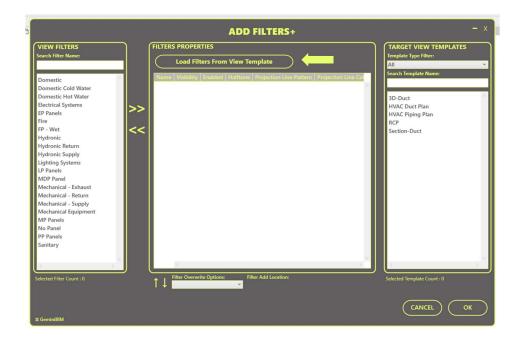

2 Select a view template from the drop-down menu and select ok. You can choose Cancel to return to the Add Filters + dialog box.

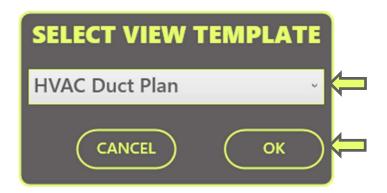

3 Filters will be added with the visibility and graphical settings from the previously selected view template.

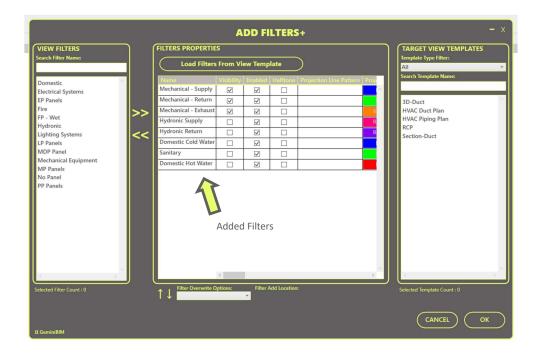

## **MODIFYING FILTER PROPERTIES:**

- 1 Change the filters' desired visibility and graphical settings using the available settings.
- 2 Use the scroll function to see all available settings.

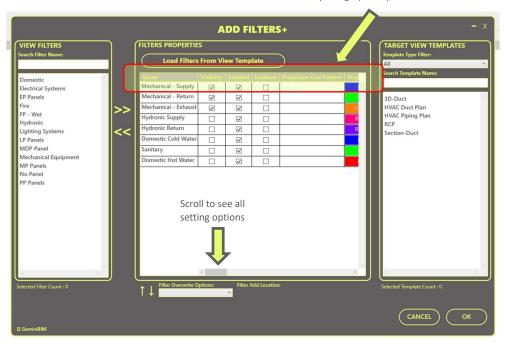

3 Solid gray-filled boxes indicate that you cannot change that parameter for the given filter. In this example, the filters are targeting MEP elements that are not cuttable in Revit; therefore, the settings related to cut graphics cannot be modified.

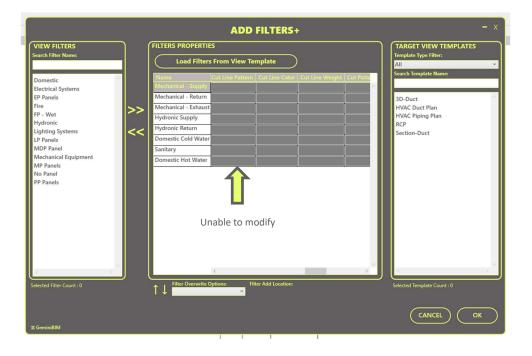

4 To clear the settings of the parameter, do one of the following:

A Check Boxes: Click the check box to remove the check icon and clear it from the selection.

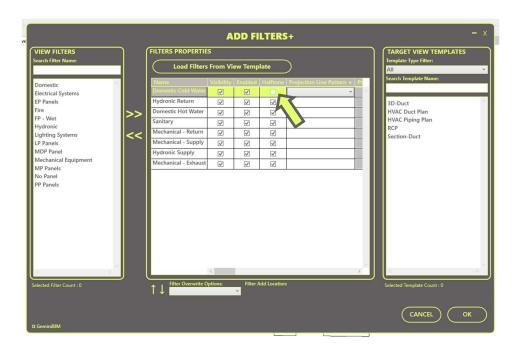

B Drop Down Boxes: Select the No Override option from the list.

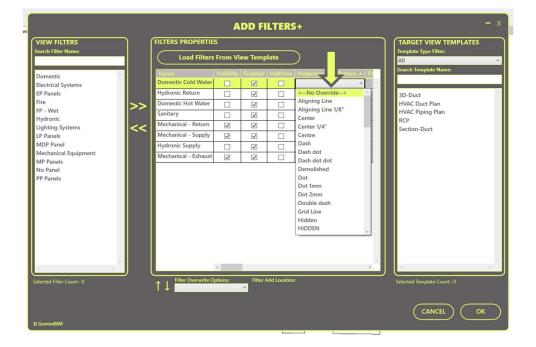

Color Selection Boxes: Right-click on the box and select the Clear Override option.

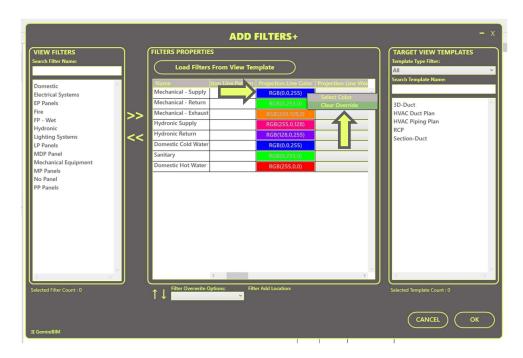

Move selected filters up or down the list using the arrows at the bottom of the Filter Properties area of the dialog box.

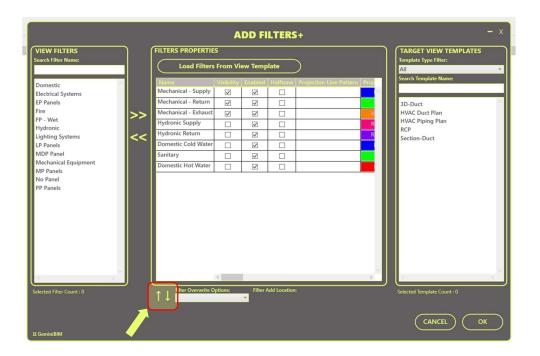

### **FILTER OVERWRITE OPTIONS:**

- 1 From the drop-down list, select overwrite option.
  - A Do Not Overwrite: If the target view template already contains the filters from the Filters Properties List, the duplicate filters will not be modified, and only new filters will be added. Any exiting filters in the target view template not part of the Filters Properties list will not be deleted or modified.
  - Overwrite Duplicated: If the target view template already contains the filters from the Filters Properties List, then the duplicate filters will be modified to match the settings specified within The Filter Properties List, and new filters will be added. Any exiting filters in the target view template not part of the Filters Properties list will not be deleted or modified.
  - Overwrite All: All filters from the Target View List will be modified or deleted to match precisely the filters and settings specified in the Filters Properties List.

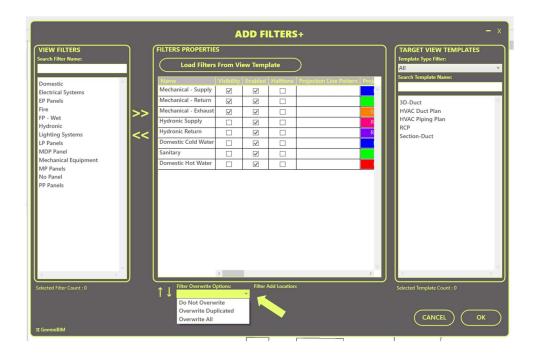

2 From the drop-down list, select Filter Add Location. This option will be unavailable if the Overwrite All option was chosen in the previous step.

(Filter Add Location option only available in Revit versions 2021 and newer.)

- A To Top: New Filters will be added to the top of the existing filter list of target view templates.
- B To End: New Filters will be added to the bottom of the existing filter list of target view templates.

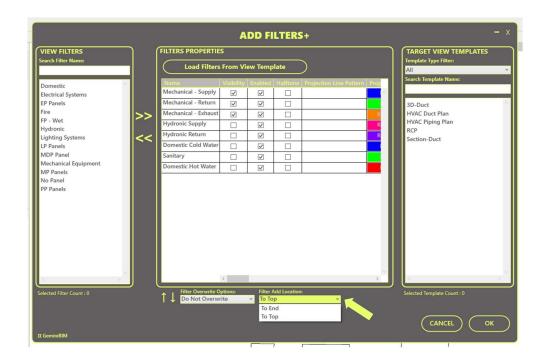

### **TARGET VIEW TEMPLATES:**

1 Select individual or multiple target view templates to modify from the Target View Templates List. If desired, you can filter the available list using the Template Type Filter or Search Template Name options.

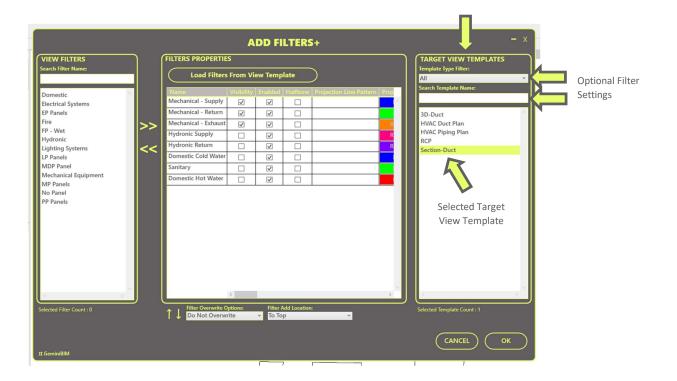

2 Once all required user selections have been made, select Ok to modify Target View Templates. A warning dialog box will appear if all required information is not filled out. Optional you can select cancel at any time to exit the command.

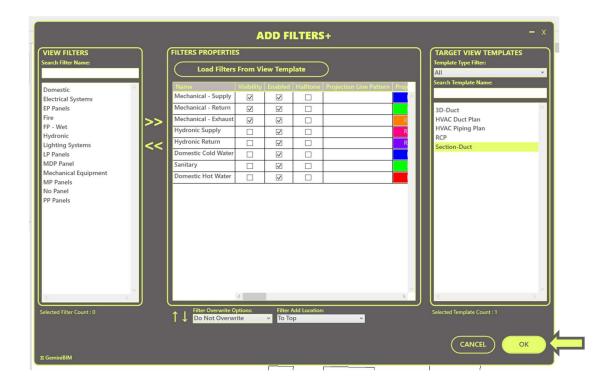

A If all required user selections are not made, the following warning will appear. Select Ok to close the dialog box.

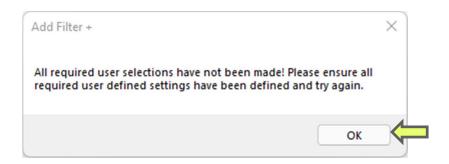

B The Add Filters + dialog box will highlight the areas missing required information in red. Once all required information is filled out, select Ok to modify Target View Templates.

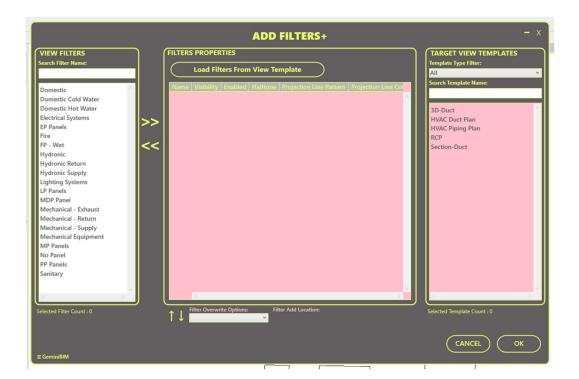